## **Tutorial Printing multiple sheets with ABF on Tauro**

This tutorial demonstrates how to setup multiple boards in Asanti to print on Jeti Tauro ABF using an Automatic Board Feeder (ABF). ABF allows the user to align multiple boards in one row for the next print run while the Jeti Tauro is busy printing. Asanti supports ABF by using Alignment Pin Sets.

Download the Asanti Sample Files via the Asanti Client (Help > Asanti Online > Download Sample Files).

Download "[Jeti Tauro ABF V2.1: OperatorManual](https://agfagraphics.agfa.net/irj/portal/libraryoverview?ID=14d6d524-36fb-4285-b8c1-f0c01471beea)" for detailed information on Media Scope, ABF pin position calibration and the pin alignment layouts.

## **1. Load the Tauro ABF Pin Set**

- 1. Download the [Alignment Pin Sets for Asanti 3.0](https://licensing.agfa.net/sumPublicPortal/file/Asanti_3.0_Alignment_Pin_Sets.zip) from the Asanti Network and extract it. This set contains 2 Alignment Pins Sets for Tauro ABF:
- Tauro ABF: Pin set to be used for ABF IPT 1 to 7 systems, the pin width is 19.05.
- Tauro ABFv2: Pin set to be used for ABF systems with a serial number > = 1001. The pin width is 20mm.
- 2. Log on to the Asanti System.
- 3. Go to system overview.
- 4. Context click Tauro Task Processor > Resources > Alignment Pin Sets  $(1)$ .
- 5. Click  $\left[\frac{1}{2}\right]$  (2) and open "Tauro" ABF.mime" or "Tauro ABFv2.mime".

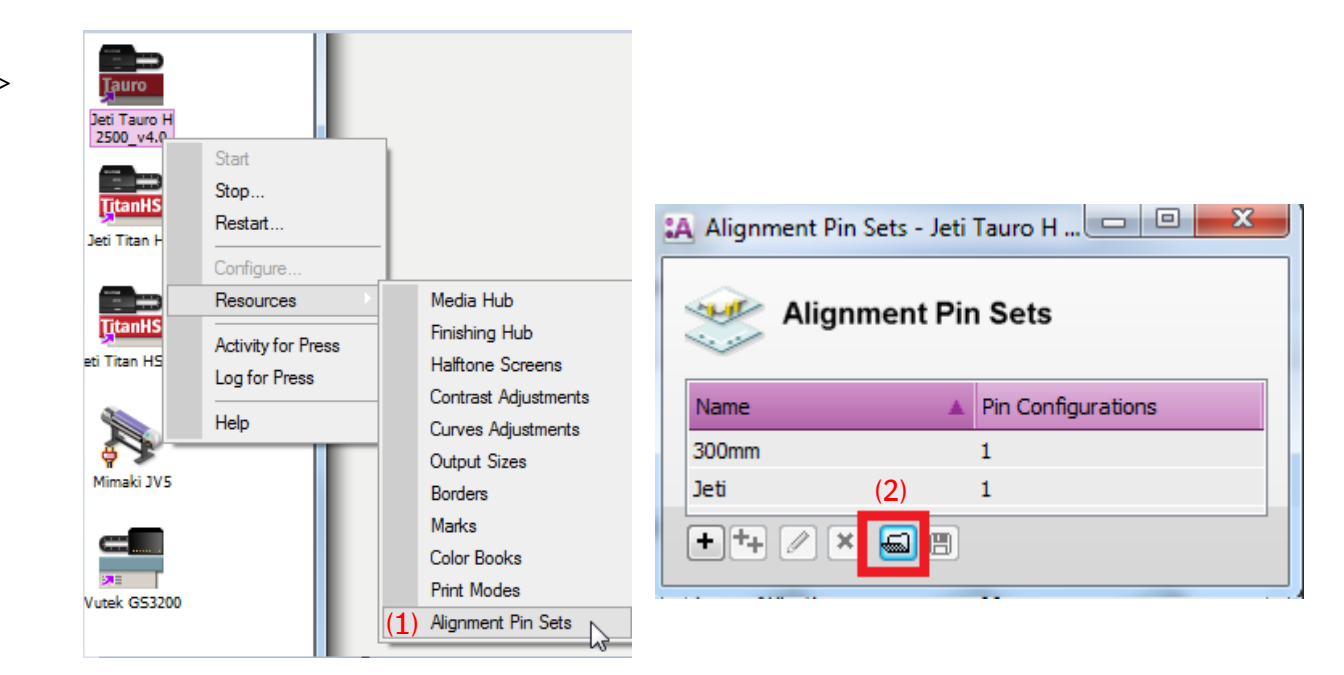

- 6. Double click the Tauro ABF(v2) PinSet.
- A list of 11 pin configurations is displayed.
- Each Pin configuration has following items:
	- $\circ$  (1) A unique Machine ID using
		- 16 values, 0 or 1, each value represents 1 of the 16 pins of the ABF
		- $\bullet$  0 = pin is down
		- $\blacksquare$  1 = pin is up
	- $\circ$  (2) A position value, which should only be customized/calibrated per ABF system by your Agfa Service Engineer.
	- o (3) Align to left/both sides/right,

This is the side of the pin where the media will be aligned to. The example demonstrated here indicates that the media will be aligned to the left side for alignment position 0 mm.

Users should not modify and or remove the machine ID settings or the Alignment Position.

## **2. Create a job for ABF printing**

- 1. In the Jobs window of the Client: File > New Layout Job.
- 2. Select the Printer: Jeti Tauro.
- 3. Enter sheet size 700 x 1000 mm.
- 4. Open the Layout Sheets inspector (1).
- 5. Select Horizontally: Tauro ABF(v2) (2).
- 6. Below select the 3 Up Recto Side Align Pin Configuration (3).
- 7. In the Finishing Inspector: Set "Zünd" as Cutter and "I Cut corner Marks, between 10" as Finishing Margins.

Tauro and Tauro ABF can only align horizontally. The "Vertically" drop down should have "Single Row" selected at all times in the Job Setup>Layout Sheets Inspector.

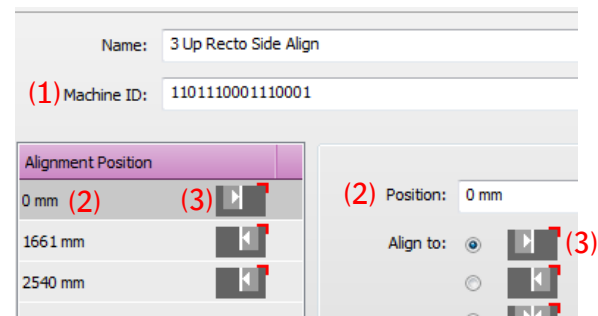

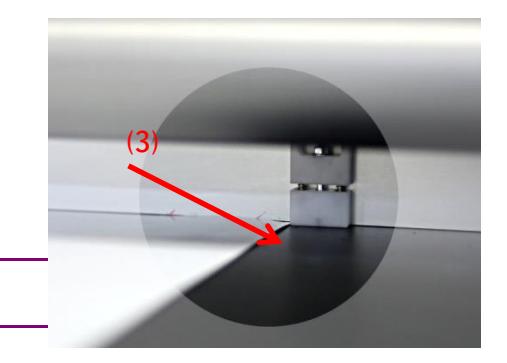

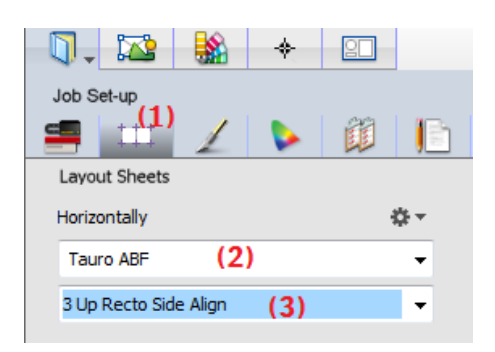

- 8. In the Images Pane: Import following Asanti sample files: "ASANTI Visual 390x250.pdf", "CHIMAY BLEU.jpg", "CHIMAY.jpg" and "Do Not Disturb.pdf".
- 9. Rotate and drag the "ASANTI Visual 390x250.pdf" image to the Sheet, context click: Size frame to the sheet.
- 10. Select the image chimay blue.jpg and chimay.jpg, go to the image inspector and set the copy count to 15.
- 11. Drag the chimay and chimay blue while holding the n key. Automatically a new sheet is created and the correct number of images are placed on the sheet.
- 12. Select all of the chimay images, ctrl+ G to group them.
- 13. Select the group, hold the c key and release: the group of images is automatically placed centered.
- 14. Drag the do not disturb.pdf, automatically a new sheet is created.
- 15. Context click do not disturb.pdf, duplicate the frame on sheet, enable fill sheet.
- 16. You should now have 3 different sheets.

Sheet sizes are always identical within 1 job.

- 17. Select the Print Layouts tab to see the Print Layout View: The sheets are automatically aligned at the pins of the loaded pin set configuration.
- 18. Submit the job, fill in name 3 UP ABF, Make and send to printer.

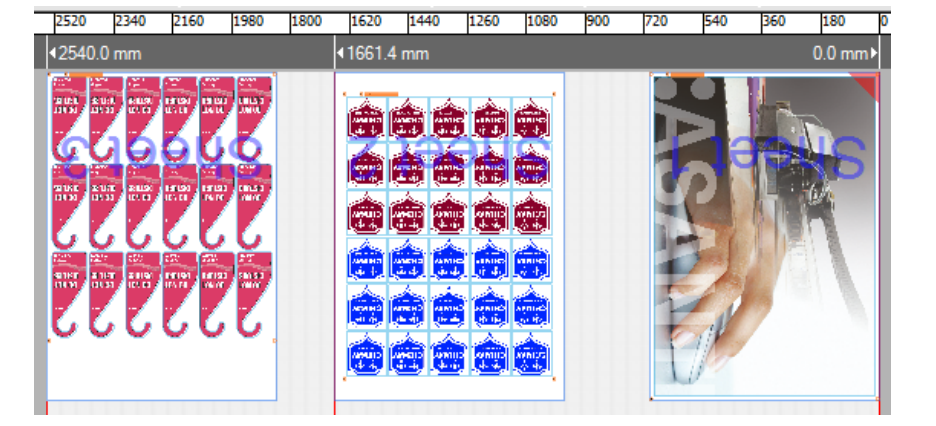

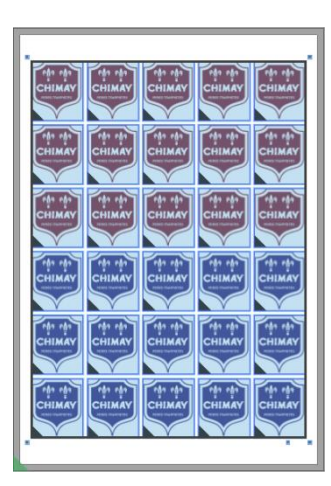

19. Go to the Tauro user interface.

20. Select "3 UP ABF\_Layout 1" in the Tauro Job list.

- The sheets are placed on 1 Print Layout aligned to the selected Pin Set Configuration.
- The job shows an icon that it embeds a pin alignment set  $(1)$ .
- $\bullet$  The name of the used pin configuration is shown (2).

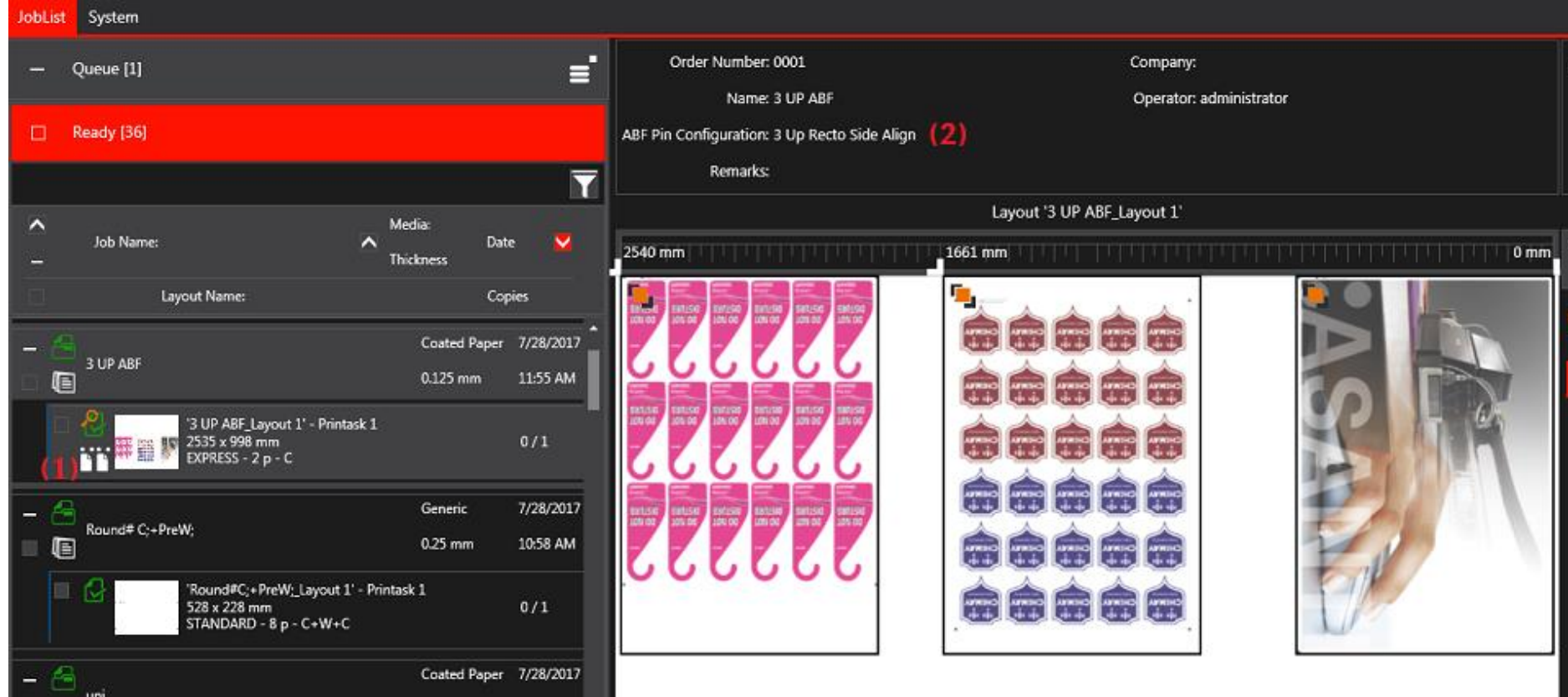

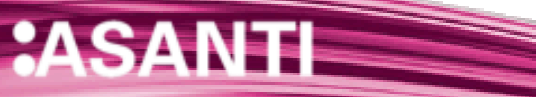

## **3. Rearrange sheets for new pin set configurations**

- 1. In the Asanti client, duplicate the job, select the print layouts tab. Go to the Layout Sheets inspector (1).
- 2. Select the "3 Up Verso Side Align" Pin Configuration (2).
- 3. Click the cog wheel  $(3)$  > Rearrange All Sheets in Job  $(4)$ .
- 4. The sheets are placed on 1 Print Layout aligned to the pins from the new selected Pin Set Configuration.

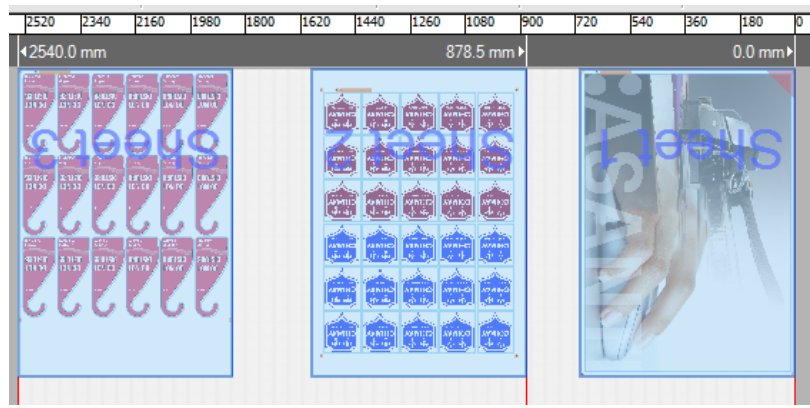

- 5. Submit your job, fill in name 3 UP Verso ABF.
- 6. Go to the Tauro user interface. The sheets are placed on 1 Print Layout aligned to the selected Pin Set Configuration.

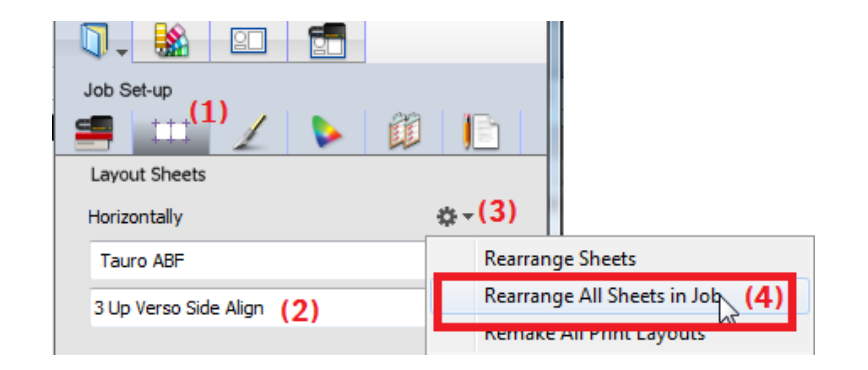

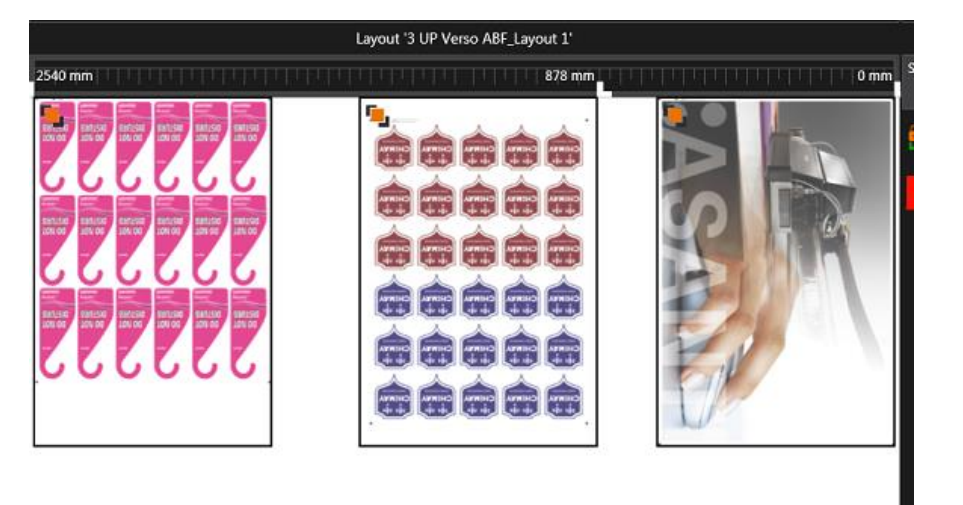